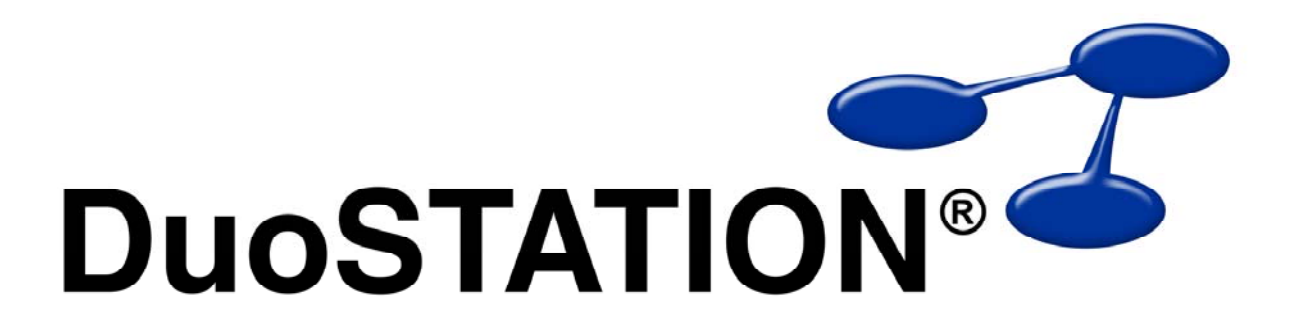

**Uppdateringsguide v4 SR-3** 

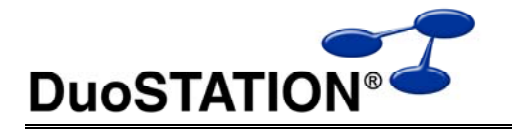

## Uppdateringsguide v4 SR-3

# Innehåll

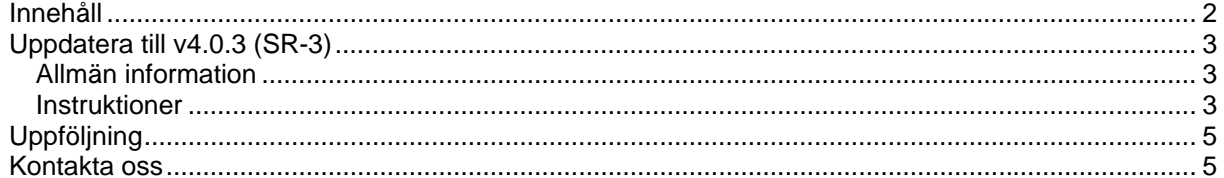

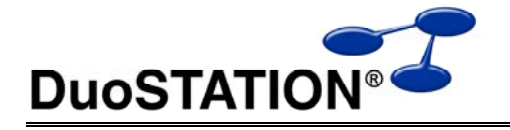

### **Uppdatera till v4.0.3 (SR-3)**

### *Allmän information*

I det här dokumentet finns steg-för-steg instruktioner för hur ni uppdaterar till SR-3.

Se till att v4 SR-2 är installerad INNAN ni gör den här uppdateringen.

I texten hänvisar *<DuoSTATION-server>* till namnet på servern där DuoSTATION är installerad. *<DuoSTATION-mapp>* hänvisar till den mappen på *<DuoSTATION-server>*, där DuoSTATION-filerna ligger installerade. Oftast är denna mapp utdelad som "DuoSTATION" och bl.a. finnas filen DSManager.exe i mappen.

*Tips!* Sök och ersätt alla *<DuoSTATION-mapp>* i detta dokument med den riktiga sökvägen och ordet *<DuoSTATION-server>* med namnet på den server där DuoSTATION är installerad.

**OBS!** Uppdateringen ska endast utföras på DuoSTATION v4.0.2.x. Dvs v4 SR-2. För att kontrollera vilken version ni har; starta DuoSTATION Manager. Längst ner ser ni versionsnumret.

Efter uppdateringen är versionen 4.0.3.0.

Läs igenom alla steg innan ni börjar med uppdateringen.

Har ni frågor, känner er osäkra eller behöver hjälp, kontakta oss så hjälper vi er.

#### *Instruktioner*

- **1.** Logga in som administratör på *<DuoSTATION-server>* direkt eller via fjärrskrivbord.
- **2.** Stäng följande DuoSTATION-tjänster (det är inte säkert att alla i listan nedan är installerade på er DuoSTATION-server) på *<DuoSTATION-server>*:

DuoSTATION® Auto Import DuoSTATION® Job Manager DuoSTATION® Messenger

- **3.** Kommentera bort eller inaktivera eventuell inventering via loginscript. Dvs. de rader som innehåller referens till *<DuoSTATION-mapp>*\DSClient.exe.
- **4.** Se till att ingen arbetar med filerna i mappen *<DuoSTATION-mapp>*.
- **5.** Gör backup på databasen. Uppdateringen innebär inga förändringar i databasen, men det är alltid bra att göra en backup innan en uppdatering.
- **6.** Ladda ner uppdateringen från:

http://download.programduon.se/duostation/v4/DSv4SR3.zip

- **7.** Packa upp DSv4SR3.zip så att filerna i mappen *<DuoSTATION-mapp>* ersätts.
- **8.** Om ni använder webb-delen i DuoSTATION måste ni redigera web.config.
	- **a.** Gör en säkerhetskopia på web.config.
	- **b.** Öppna web.config med en texteditor.

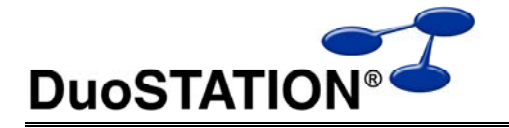

**c.** Leta upp location-taggen för default.aspx och lägg till en location-tagg för filen LangImageHandle.ashx direkt efter.

```
Före: 
: 2002 - 2003 - 2004 - 2005
 :
            <location path="default.aspx"> 
              <system.web> 
                 <authorization> 
                   <allow users="*"/> 
                 </authorization> 
              </system.web> 
            </location> 
: 2002 - 2003 - 2004 - 2005
 : 
Efter: 
: 2002 - 2003 - 2004 - 2005
 :
            <location path="default.aspx"> 
              <system.web> 
                 <authorization> 
                   <allow users="*"/> 
                 </authorization> 
              </system.web> 
            </location> 
            <location path="LangImageHandler.ashx"> 
              <system.web> 
                 <authorization> 
                   <allow users="*"/> 
                 </authorization> 
              </system.web> 
            </location> 
           : 
 :
```
- **d.** Spara ändringarna.
- **9.** Uppdatera DuoSTATION Messenger om den finns installerad.
	- **a.** Uppdatera tjänsten genom att köra:

*<DuoSTATION-mapp>*\Install\Messenger\DSMessengerInstall.exe

- **b.** Kryssa för "Starta Messenger Configuration" i slutet av uppdateringen.
- **c.** Klicka på knappen "Service control" och välj "Start Messenger service".
- **10.** Starta system-tjänsterna på *<DuoSTATION-server>*.
	- **a.** Starta "Configuration Manager". Antingen via ikonen på skrivbordet eller via *<DuoSTATION-mapp>*\DSConfig.exe.
	- **b.** Välj "Konfigurera tjänster".
	- **c.** Starta tjänsterna i listan genom att markera tjänsten och välja "Starta tjänst".
- **11.** Aktivera eventuella inventeringar via loginscript genom att återställa de bortkommenterade raderna i som gjordes i punkt 3.

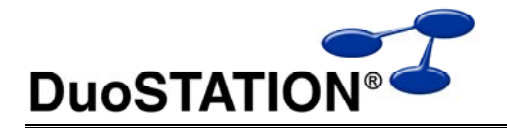

## **Uppföljning**

Kontrollera att uppdateringen är klar genom att t.ex. starta DuoSTATION Manager. I statusraden ska versionen vara 4.0.3.0.

Tacksam om ni skickar oss en mail till info@duostation.se när uppdateringen är klar.

Det blir då lättare för oss att hålla våra system uppdaterade med vilken version ni använder.

Samtidigt vill vi att ni lämnar synpunkter på hur uppdateringen fungerat. Om det har varit enkelt att följa instruktioner eller om några problem uppstått.

### **Kontakta oss**

ProgramDuon AB Olof Asklunds gata 1

421 30 Västra Frölunda

Telefon 031-455770

E-post info@duostation.se

Support support@duostation.se

Webb www.duostation.se